## Accessing WSU-IDP Secure File Transfer

- 1. Enter the following URL in your web browser (Chrome will work best):
	- https://wsu-idp.govftp.com/
- 2. You will reach the page below. Enter your Windows username and click 'Next'.

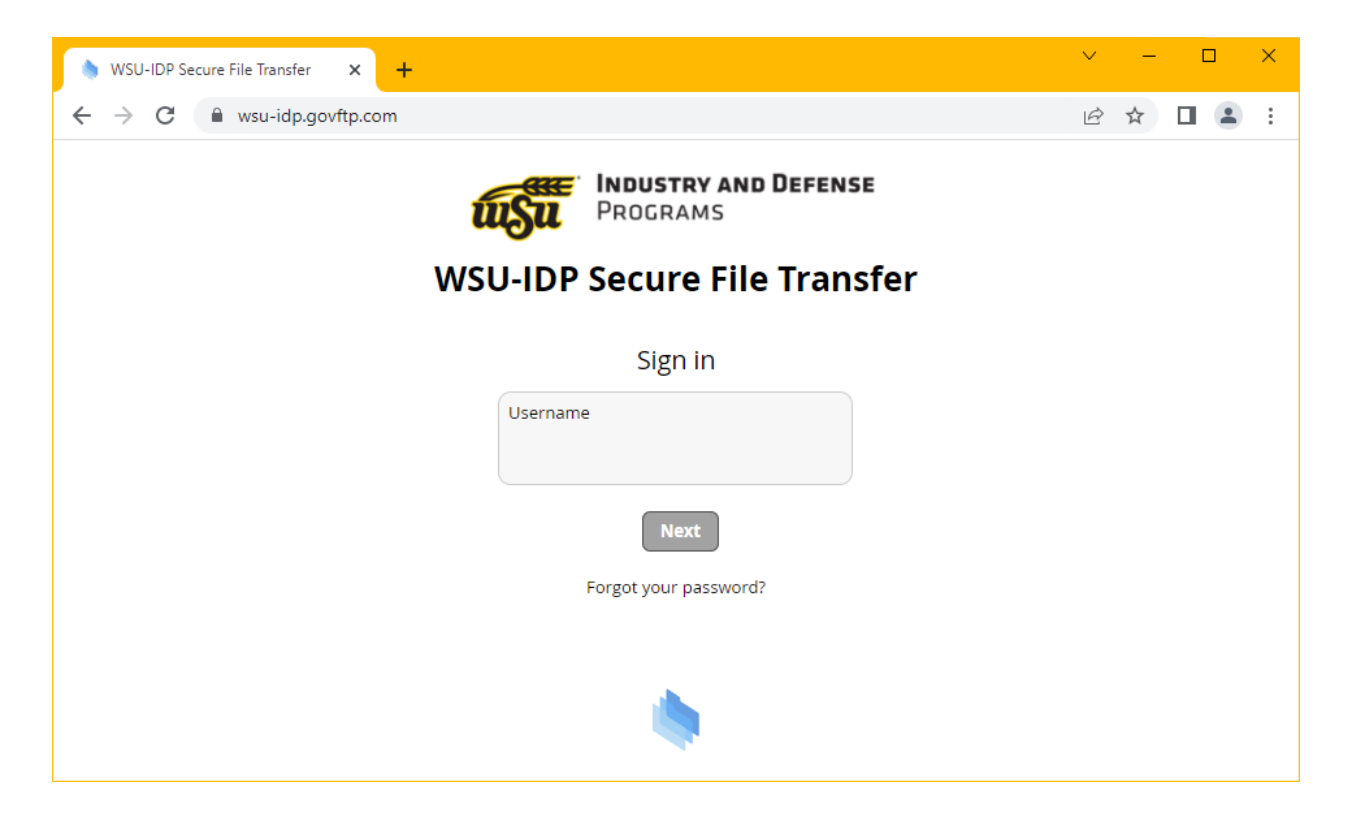

- 3. You will be redirected to our ADFS page for authentication. Enter your Windows credentials and click 'Sign in'. A Duo Push will be sent to your device.
	- If you are not redirected, your account has not been added to GovFTP. Please submit a ticket via SysAid so that it may be added manually.

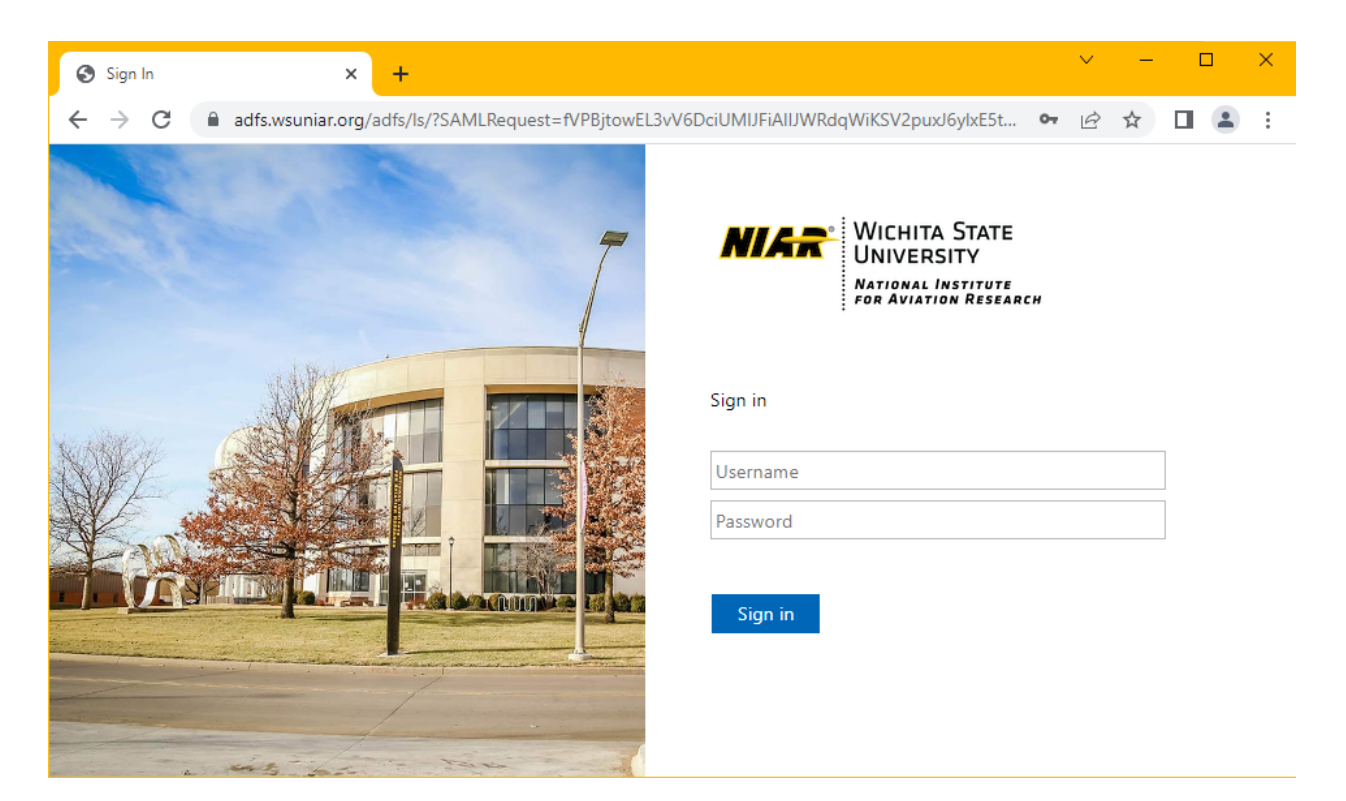

4. You will reach the page below.

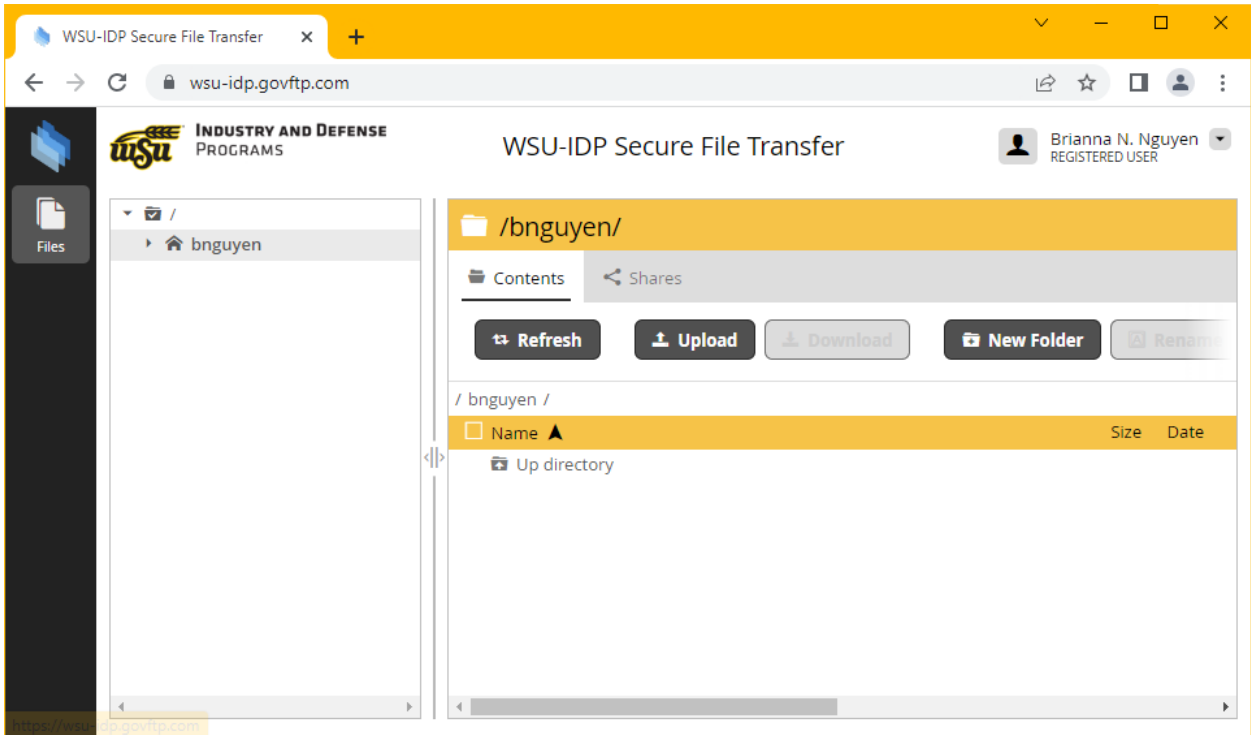

## Sharing Files

- 1. New shares must be created by IT.
	- Please submit a ticket via SysAid with the 'Request a New GovFTP Share' template.

Please contact IT for any questions or issues!